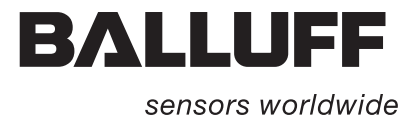

# **Handheld-Programmer BIS L-87\_ mer BIS**

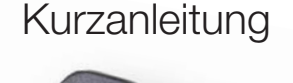

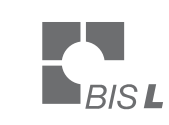

 $\overline{0}$ 

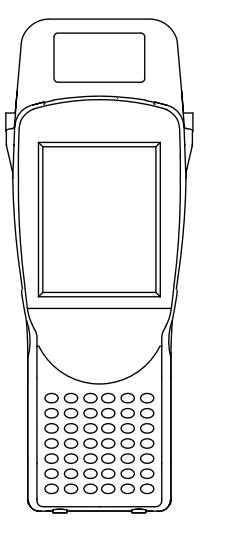

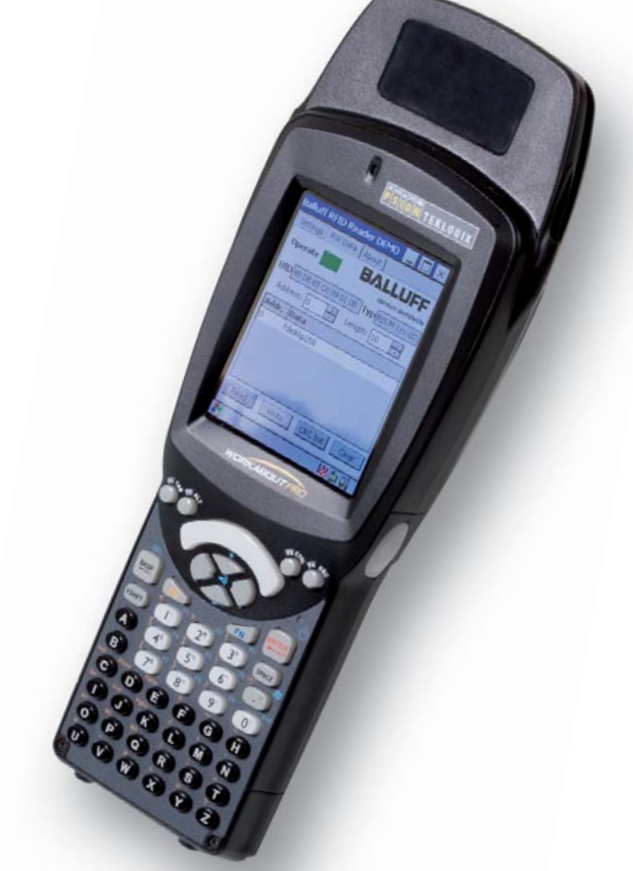

**deutsch deutsc**

**www.balluff.com**

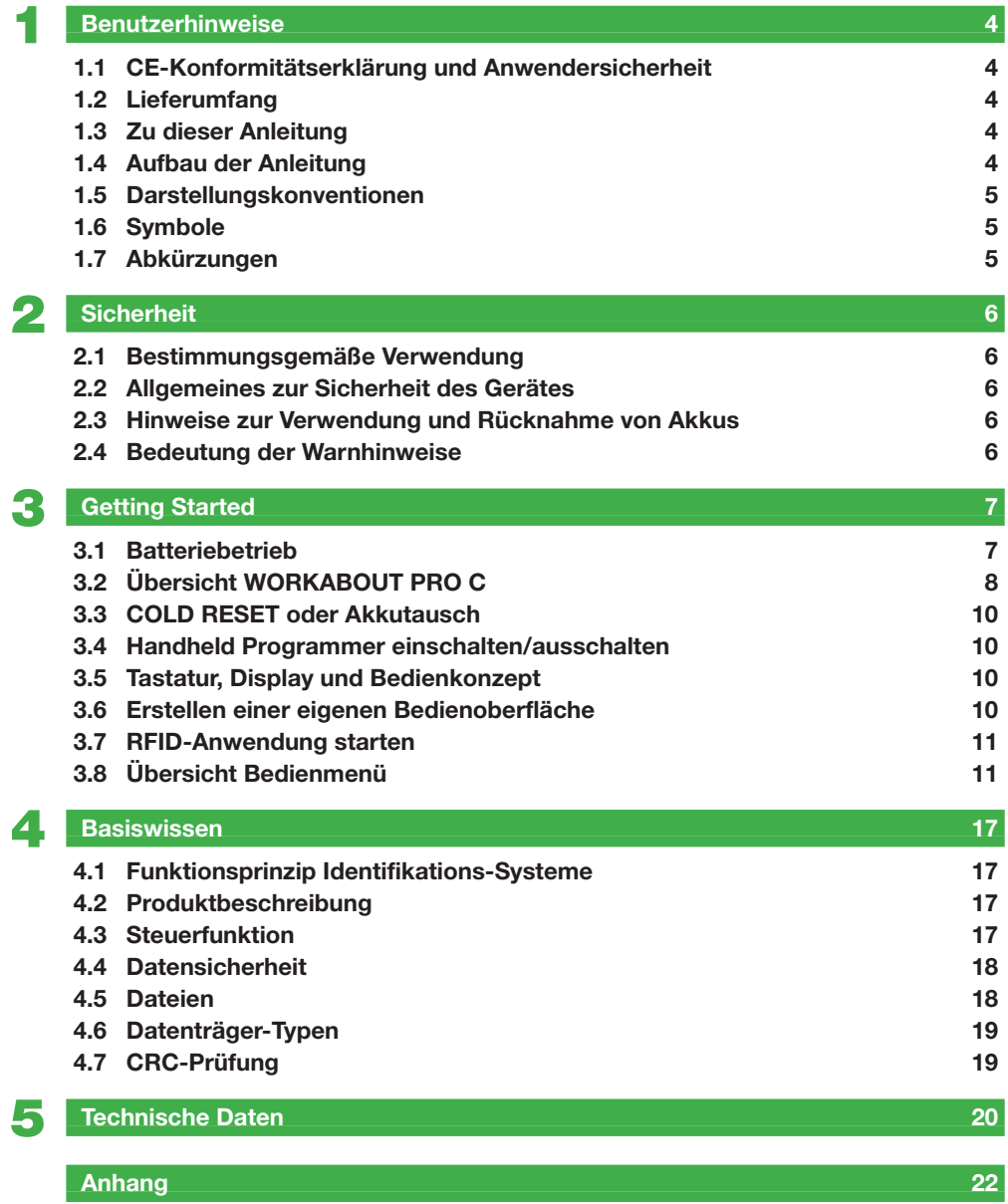

**1 Benutzerhinweise**

**1.1 CE-Konformitäts-Konformitätserklärung**  $\epsilon$ **erklärung und Anwender-**Dieses Produkt wurde unter Beachtung geltender europäischer Normen und Richt**sicherheit** linien entwickelt und gefertigt. **Hinweis**  $\mathbf i$ Sie können eine Konformitätserklärung separat anfordern. Weitere Sicherheitshinweise entnehmen Sie bitte dem Kapitel "Sicherheit" auf Seite 6 **1.2 Lieferumfang** Im Lieferumfang sind enthalten: – Handheld Programmer BIS L-87\_ – BIS Software-CD **Steckernetzteil** – Kurzanleitung in Druckform (DE/EN) **1.3 Zu dieser**  Diese Anleitung beschreibt die Bedienung des Identifikations-Systems BIS L-87\_ in Verbindung **Anleitung** mit dem "Workabout Pro" Handheld Computer der PSION Teklogix GmbH Die vorliegende Anleitung beschreibt nicht: - die Inbetriebnahme, Bedienung und Pflege des "Workabout Pro" Handheld Computers, – Montage und Bedienung von Zubehör und Erweiterungen, – Docking-Station und Schnittstellen des Geräts. Diese Informationen entnehmen Sie bitte den Anleitungen der PSION Teklogix GmbH auf der beigefügten CD. Die aktuelle Dokumentation finden Sie im Internet unter "http://www.psion-teklogix.com". **Hinweis**  $\mathbf{i}$ Eine ausführliche Betriebsanleitung zum Handheld Programmer finden Sie auf der mitgelieferten BIS-CD oder im Internet unter www.balluff.com.

**1.4 Aufbau der Anleitung** Die Anleitung ist so angelegt, dass die Kapitel aufeinander aufbauen. Kapitel 2: Die grundlegenden Informationen zur Sicherheit. Kapitel 3: Die ersten Schritte (Starten der Software).

- Kapitel 4: Die Bearbeitung von Datenträgern und die Verwendung von Dateien.
- Kapitel 5: Den Handheld-Programmer mit dem PC verbinden.
- Kapitel 6: Die technischen Daten des Identifikations-Systems.

# **1 Benutzerhinweise**

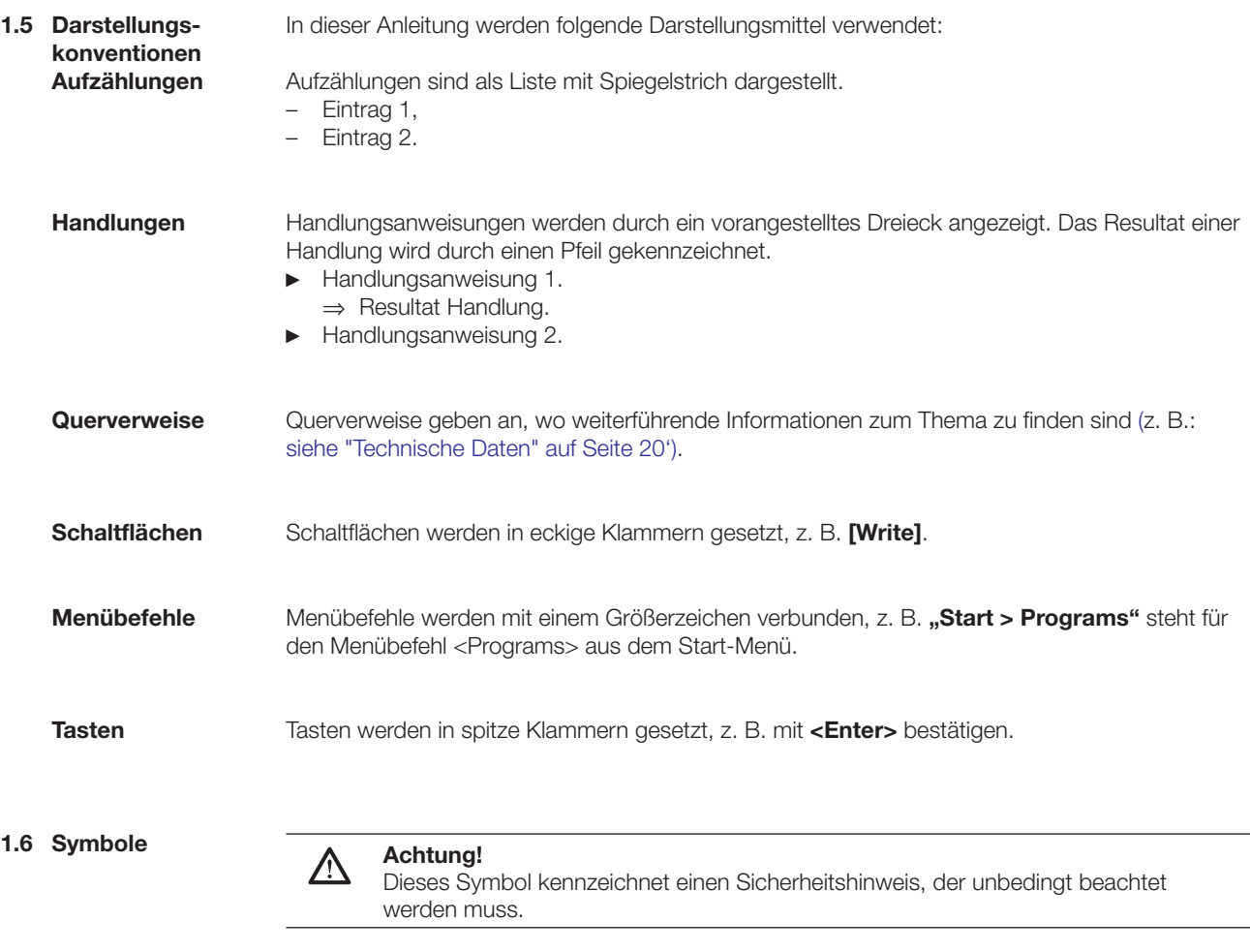

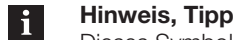

Dieses Symbol kennzeichnet allgemeine Hinweise.

# **1.7 Abkürzungen**

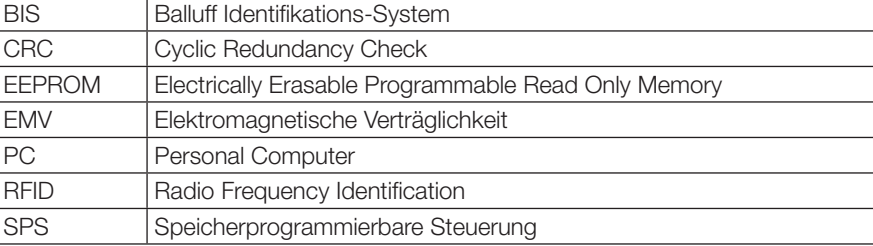

# **Handheld-Programmer BIS L-87\_**

# **2 Sicherheit**

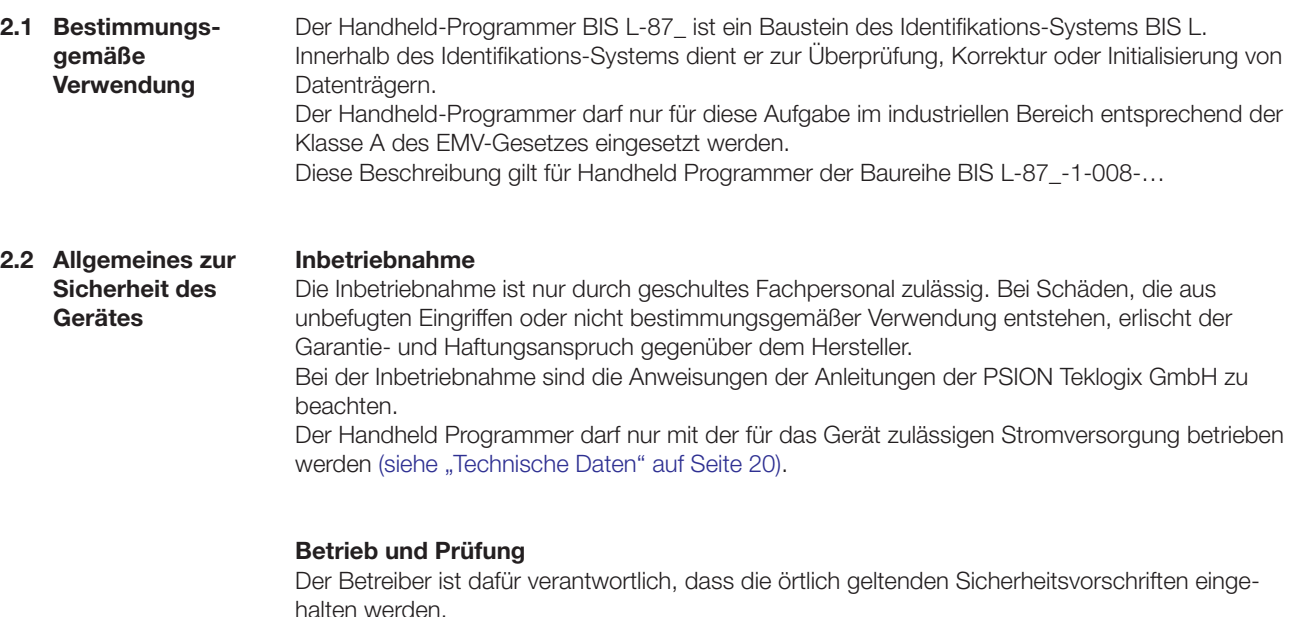

Bei Defekten und nicht behebbaren Störungen des Identifikations-Systems ist dieses außer Betrieb zu nehmen und gegen unbefugte Benutzung zu sichern.

**2.3 Hinweise zur Verwendung und Rücknahme von Akkus**

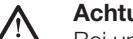

**Achtung!**

Bei unsachgemäßer Verwendung, Ladung, Entsorgung oder Austausch des Akkus besteht Explosionsgefahr! Ersetzen Sie die Akkus nur durch denselben oder einen vom Hersteller empfohlenen gleichwertigen Typ.

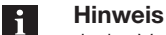

#### Jeder Verbraucher ist nach der deutschen Batterieverordnung gesetzlich zur Rück gabe aller ge- und verbrauchten Batterien bzw. Akkus verpflichtet. Eine Entsorgung über den Hausmüll ist verboten. Alte Batterien und Akkus können unentgeltlich bei den öffentlichen Sammelstellen der Gemeinde und überall dort abgegeben werden, wo Batterien und Akkus der betreffenden Art verkauft werden. Sie können die von uns gelieferten Batterien auch nach Gebrauch an folgende Adresse (ausreichend frankiert) zurücksenden:

Balluff GmbH, Schurwaldstraße 9, 73765 Neuhausen a.d.F., Deutschland

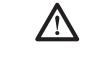

∕∖∖

#### **Achtung!**

Verwenden Sie nur von Balluff empfohlene Netzteile.

**2.4 Bedeutung der Warnhinweise**

#### **Achtung!**

Das Piktogramm in Verbindung mit dem Wort "Achtung" warnt vor einer möglicherweise gefährlichen Situation für die Gesundheit von Personen oder vor Sachschäden. Die Missachtung dieser Warnhinweise kann zu Verletzungen oder Sachschäden führen.

► Beachten Sie unbedingt die beschriebenen Maßnahmen zur Vermeidung der Gefahr.

**3.1 Batteriebetrieb**

#### **Hinweis**

 $\mathbf{i}$ 

Die Systemkomponenten des Handheld-Programmers werden über einen 3,7 V Akkupack (Li-Ion) elektrisch versorgt.

► Von Balluff gelieferte Akkus bitte vor der 1. Anwendung aufladen!

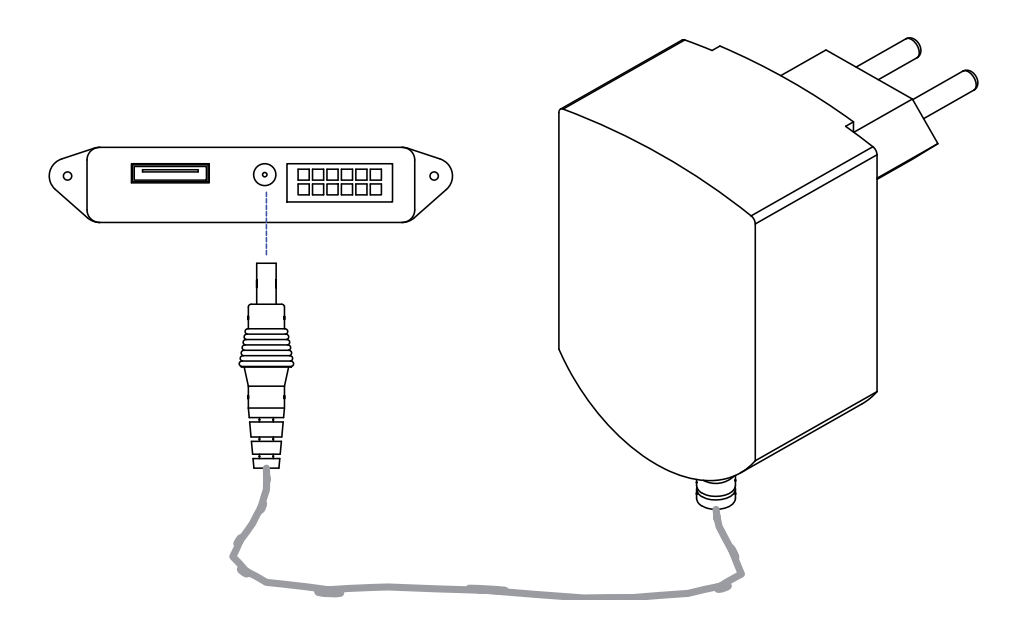

Abbildung 3: Netzgerät anschließen – Akku laden

# **Akkuwechsel und Betriebsdauer**

Ein Akku mit hoher Kapazität hat unter normalen Betriebsbedingungen nach einer Vollaufladung eine Betriebsdauer von bis zu 48 Stunden. Voraussetzung: 200 Schreib-/Lesevorgänge, Gerät geht bei Nichtbenutzung nach 3 min. in Suspend Mode. Während der Akku ausgetauscht wird, bleiben die aktuellen Daten noch für mindestens 10 bis 15 Minuten gespeichert.

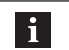

#### **Hinweis**

Anwenderdaten werden standardmäßig in einem RAM-basierten Ordner gespeichert. Die Daten in diesem RAM-Ordner gehen verloren, wenn Hauptakku und Notstromakku vollständig erschöpft sind oder wenn das Gerät kalt neu gestartet wird (siehe auch "Cold Reset", Kapitel 3.3 auf Seite 10). Der sicherste Ort zur Speicherung der Daten ist eine SD- oder MMC-Speicherkarte (Flash Disk).

**Akku laden**

#### **Achtung!** ハ

- Bauteile können durch falsch dimensionierten Ladestrom beschädigt werden. ► Verwenden Sie zum Laden des Akkus die Docking-Station oder das von Balluff
	- empfohlene Ladegerät/Netzteil.
- ► Gerät in die Docking-Station einsetzen oder Netzgerät anschließen

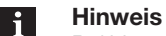

Bei Verwendung einer Docking-Station kann ein ungeladener Akku eingesetzt werden. Das Gerät dann einfach andocken und einschalten.

**3.2 Übersicht WORKABOUT PRO C**

> **BIS L-870-1- 008-X-000**

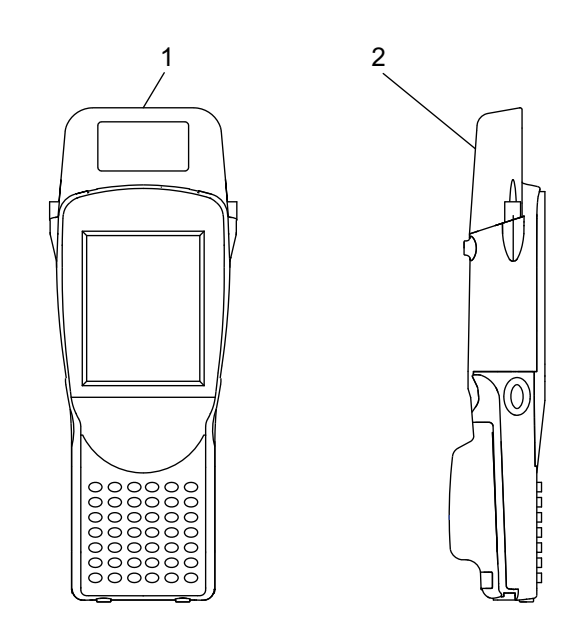

Abbildung 4: Handheld-Programmer BIS L-870-1-008-X-000

- **1** Schreib-/Lesekopf für BIS L-Datenträger mit runder Spule Ø > 20 mm
- **2** Aktive Fläche (Unterseite)

**BIS L-871-1- 008-X-000**

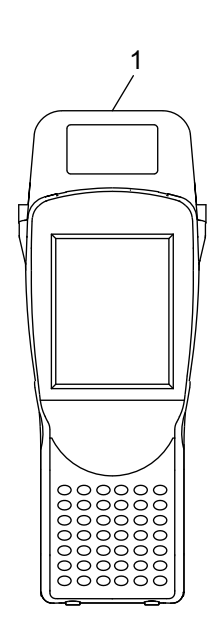

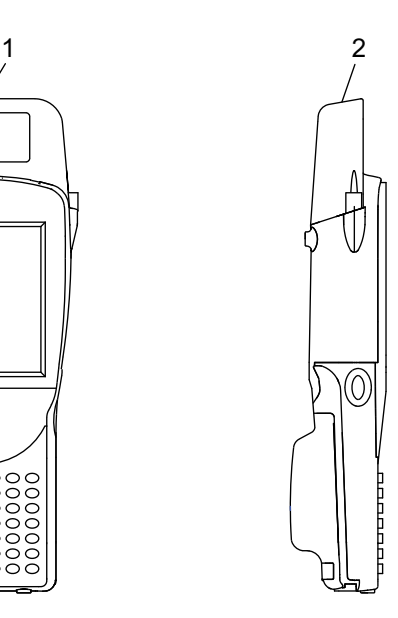

Abbildung 5: Handheld-Programmer BIS L-871-1-008-X-000

- **1** Schreib-/Lesekopf für Datenträger BIS L-15\_-XX
- **2** Aktive Fläche (Vorderseite)

**BIS L-873-1- 008-X-000**

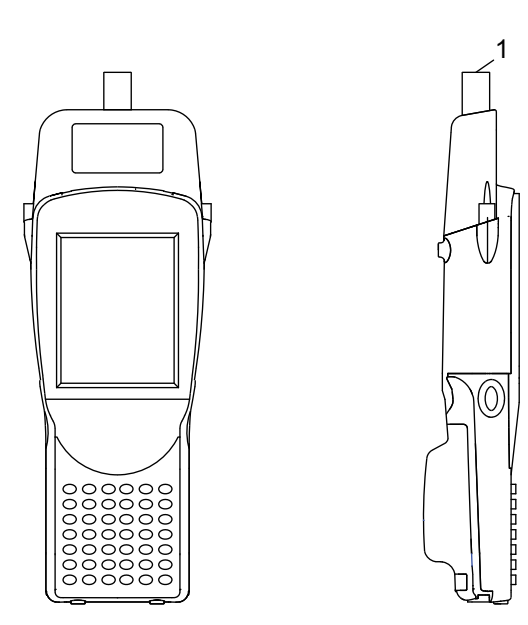

Abbildung 6: Handheld-Programmer BIS L-873-1-008-X-000

**1** Schreib-/Lesekopf für BIS L-Datenträger mit runder Spule Ø < 20 mm Aktive Fläche (Vorderseite)

**BIS L-870-1- 008-X-002**

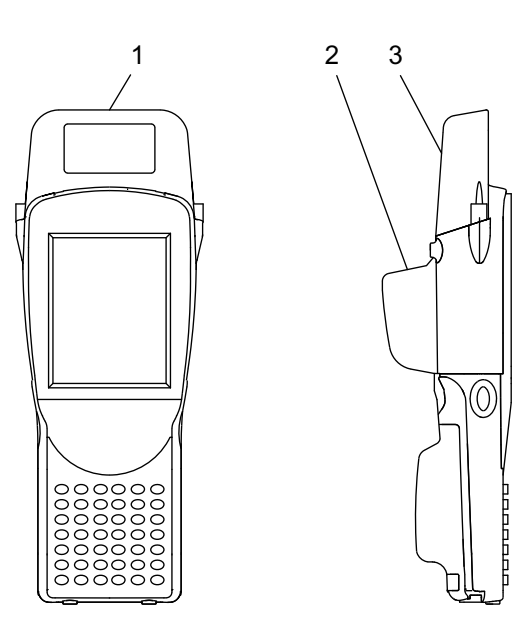

Abbildung 7: Handheld-Programmer BIS L-870-1-008-X-002

- **1** Schreib-/Lesekopf für BIS L-Datenträger mit runder Spule Ø > 20 mm
- **2** Barcode-Scanner
- **3** Aktive Fläche (Unterseite)

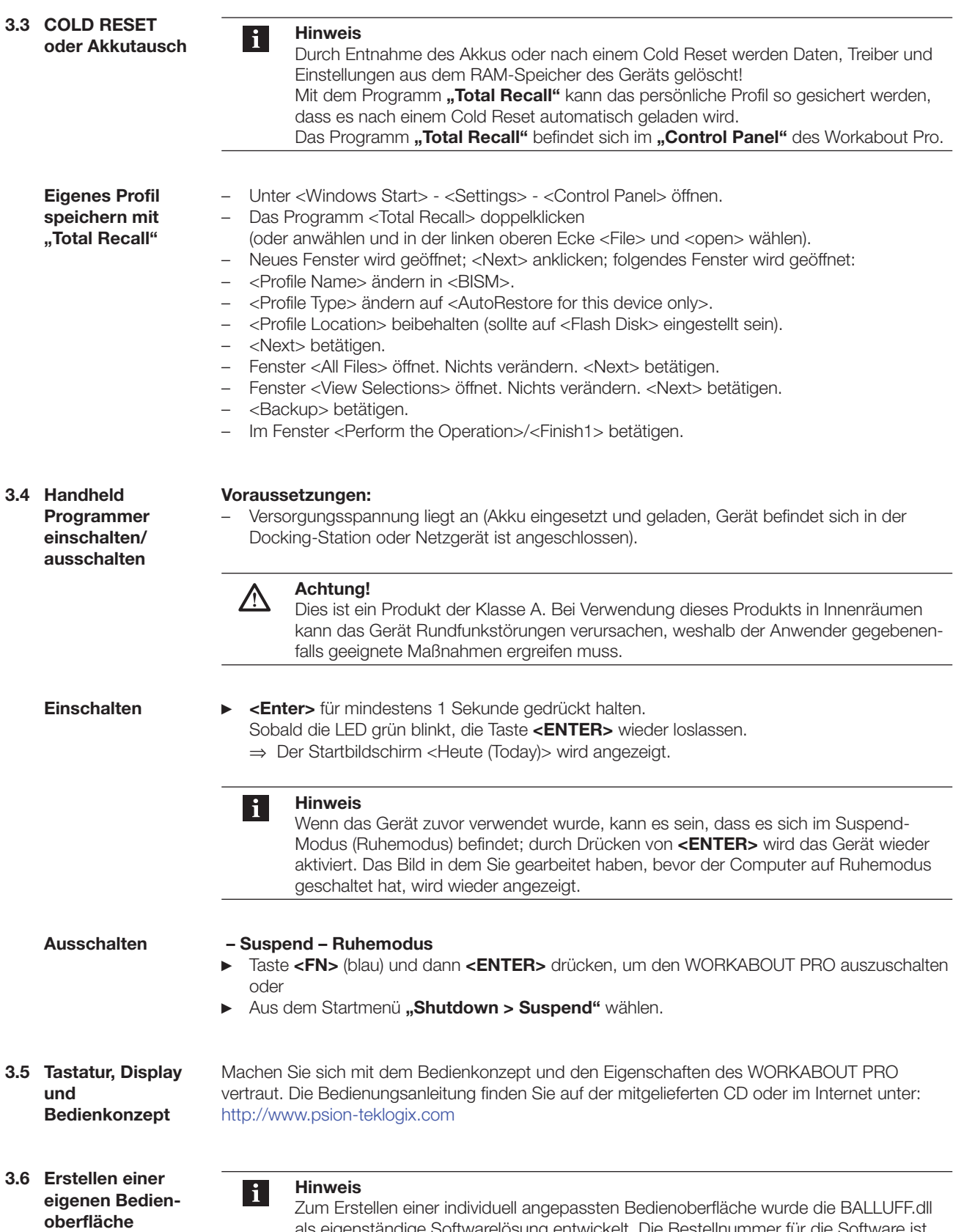

auf Anfrage erhältlich.

als eigenständige Softwarelösung entwickelt. Die Bestellnummer für die Software ist

- **3.7 RFID-Anwendung starten**
- ► Tippen Sie am Windows CE Desktop auf **"Start > Programs > BALLUFF RFID > BIS L RFID"** (abhängig von der WindowsCE®-Version, ist statt "Start" das vierfarbige Windows®-Logo anzutippen. (Vergleiche Abbildung 8) **oder**,
- ► Auf dem Desktop die Verknüpfung "BIS L RFID" antippen.
	- ⇒ Die Anwendung "BIS L RFID" wird gestartet.
	- ⇒ Der Startbildschirm wird angezeigt.

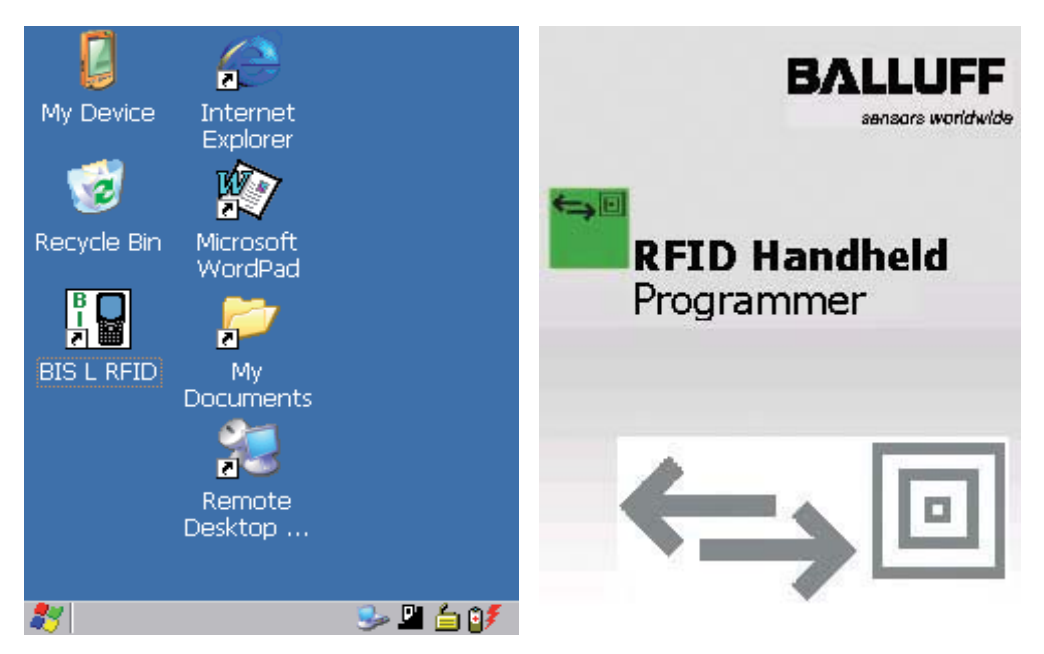

Abbildung 8: Windows CE Desktop **Abbildung 9: Startbildschirm Balluff-Anwendung** 

**3.8 Übersicht Bedienmenü**

> **Registerkarte "Settings"**

Nach dem Startbildschirm wird die Registerkarte "Settings" angezeigt.

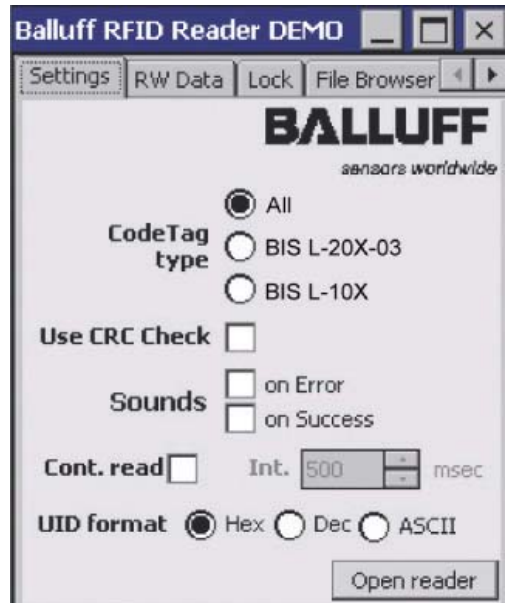

Abbildung 10: Registerkarte "Settings"

**Registerkarte "Settings" Fortsetzung**

Die folgenden Einstellungen können vorgenommen werden:

#### **CodeTag Type**

Auswahl des Datenträgertyps. Es können alle oder ein bestimmter Datenträgertyp ausgewählt werden:

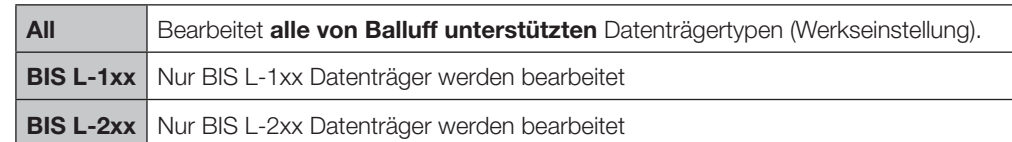

#### **Use CRC Check**

Verwenden der CRC-Prüfsumme. Ist die CRC-Datenprüfung aktiviert, wird die Gültigkeit der Daten mittels CRC-Prüfsumme sichergestellt (siehe auch Abschnitt "Datensicherheit" im Kapitel 4 "Basiswissen", ab Seite 18).

Ist die CRC-Datenprüfung nicht aktiviert, wird die Gültigkeit der Daten durch doppeltes Lesen geprüft.

#### **Sounds**

Einstellen eines Audiosignals bei Lesefehler ("on Error") oder erfolgreichem Lesen ("on Success").

#### **UID Format**

Einstellen des Anzeigeformats der Seriennummer. Die Seriennummer kann im Format "Hex" (hexadezimal), "Dec" (dezimal) oder "ASCII" (ASCII-Format) angezeigt werden.

#### **Continuous Read**

Kontinuierliches Lesen.

Ist die Option aktiviert, werden im eingestellten Zeitintervall automatisch Leseabfragen durchgeführt.

# **[Open Reader]**

Aktivieren des Schreib-/Lesekopfs.

Der Schreib-/Lesekopf wird mit den vorgenommenen Einstellungen aktiviert und die Optionen werden ausgegraut. Die Beschriftung der Schaltfläche ändert sich zu "Close Reader" Wechseln Sie zur Registerkarte "RW Data", um Lese- oder Schreibvorgänge durchzuführen.

#### **[Close Reader]**

Schreib-/Lesekopf deaktivieren. Die Einstellungen werden zur Bearbeitung freigegeben.

**Unterstützte Datenträger**

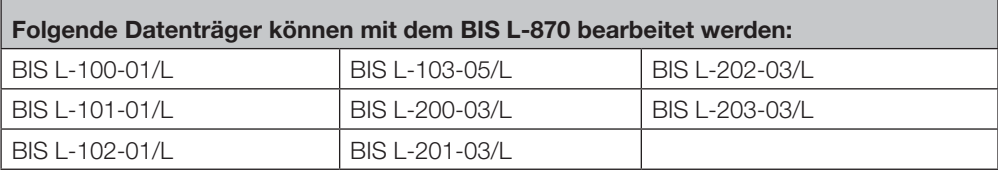

**Für die Bearbeitung der folgenden Datenträger wird ein BIS L-871 benötigt:** BIS L-150-05/A BIS L-151-05/A

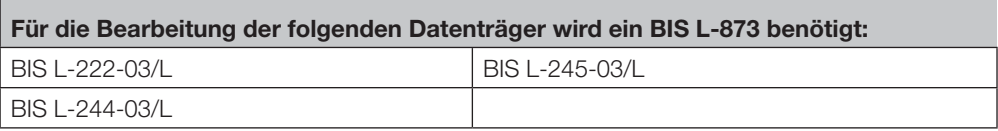

Nähere Informationen erhalten Sie auf Anfrage.

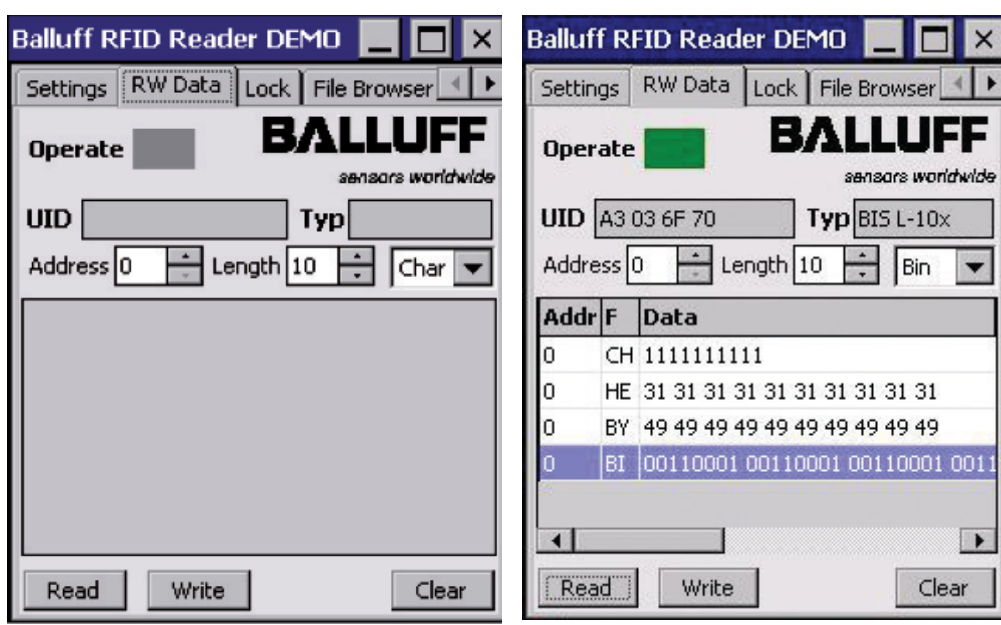

Abbildung 11: Registerkarte "RW Data" Abbildung 12: "RW Data", Operation erfolgreich

#### **Operate**

Statusanzeige der Bearbeitung: Gelb blinkend: Schreib-/Lesekopf aktiviert, warten auf Datenträger. Grün: Schreib-/Lesevorgang erfolgreich abgeschlossen. Rot: Schreib-/Lesefehler aufgetreten.

#### **UID**

Anzeige der Seriennummer des Datenträgers. Die Seriennummer wird in dem Format angezeigt, das unter "Settings" gewählt ist (Hex, Dec, ASCII).

# **Registerkarte "RW Data"**

#### **Typ**

Anzeige des Datenträgertyps.

#### **Address**

Startadresse, ab der gelesen oder geschrieben wird. Die Startadresse kann eingegeben oder mit dem Drehfeld eingestellt werden.

#### **Length**

Anzahl an Bytes, die gelesen oder geschrieben werden. Die Anzahl an Bytes kann eingegeben oder mit dem Drehfeld eingestellt werden.

#### **Format (Char, Byte, Hex, Bin)**

Auswahl des Anzeigeformats für Daten. Entsprechend der im Auswahlfeld vorgenommenen Auswahl werden die gelesenen Daten angezeigt.

#### **[Read]**

Starten eines Lesevorgangs, die Statusanzeige blinkt gelb und die Beschriftung der Schaltfläche ändert sich zu "Stop" (Lesevorgang abbrechen).

#### **[Write]**

Starten eines Schreibvorgangs, die Statusanzeige blinkt gelb und die Beschriftung der Schaltfläche ändert sich zu "Stop" (Schreibvorgang abbrechen).

#### **[CRC Init]**

Initialisiert einen Datenträger zur Verwendung der CRC-Prüfsumme. Die Schaltfläche wird nur eingeblendet, wenn auf der Registerkarte "Settings" die Option **"Use CRC Check"** aktiviert ist.

#### **[Clear]**

Löscht die bisher eingelesenen Daten aus dem Anzeigefenster.

#### **Daten editieren**

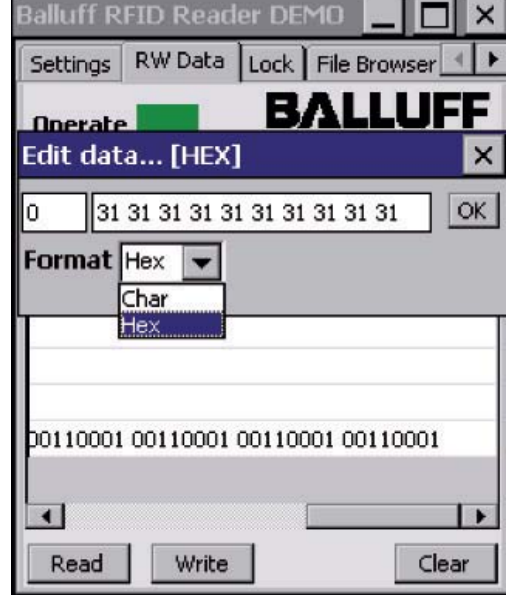

Abbildung 13: Beispiel - Daten editieren

- ► Tippen Sie auf eine Datenzeile im Anzeigefenster. ⇒ Das Eingabefeld **"Edit** 
	- **data…"** wird geöffnet.
	- ⇒ Die Daten können mit der Tastatur geändert werden.
- ► Bestätigen Sie die Änderung mit **[OK]**.
	- ⇒ Das Eingabefeld wird geschlossen, die geänderten Daten werden auf der Registerkarte "RW **Data"** angezeigt.

#### **Registerkarte "File Browser"**

Mit dem "File Browser" können Dateien geladen oder gespeichert werden.

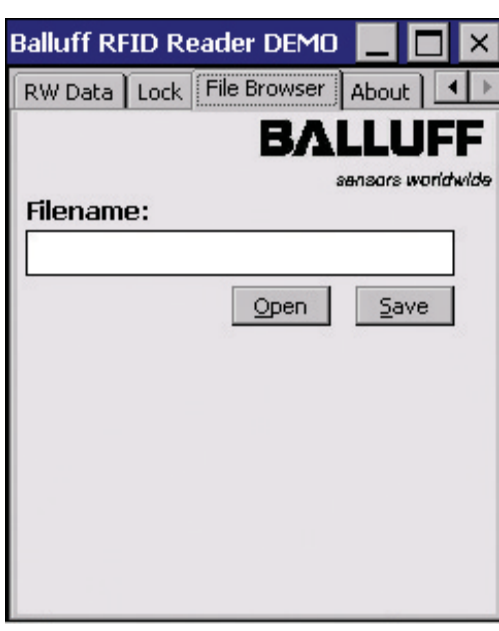

Abbildung 14: Registerkarte "File Browser"

# **[Open]**

# Öffnet den Dialog "Datei öffnen...".

Eine gespeicherte Datei kann ausgewählt und geöffnet werden. Die Daten werden auf der Registerkarte "RW Data" angezeigt.

# **[Save]**

Öffnet den Dialog "Datei speichern unter...".

Die Daten (aus dem Anzeigefeld der Registerkarte "RW Data") können in einer Datei gespeichert werden.

**Registerkarte "About"**

Anzeige der Software-Version und der Herstellerangaben.

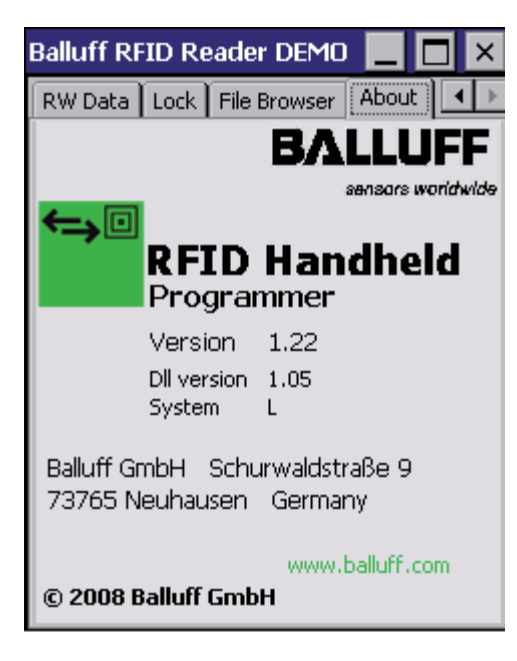

Abbildung 15: Registerkarte "About"

**4 Basiswissen**

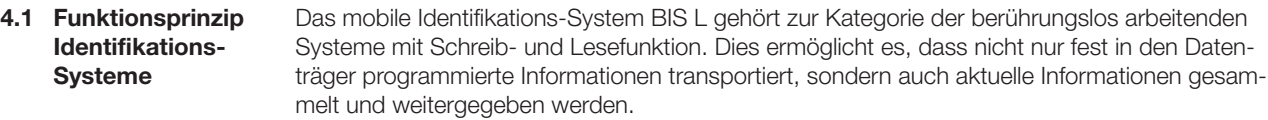

Hauptbestandteile des mobilen Identifikations-Systems BIS L sind:

- Handheld-Programmer,
- Datenträger.

Wesentliche Einsatzgebiete sind:

- in der Produktion zur Steuerung des Materialflusses (z. B. bei variantenspezifischen Prozessen, beim Werkstücktransport mit Förderanlagen, zur Erfassung sicherheitsrelevanter Daten),
- in der Werkzeugcodierung und -überwachung,
- in der Betriebsmittelorganisation.
- im Lagerbereich zur Kontrolle der Lagerbewegungen und -bestände,
- im Transportwesen und in der Fördertechnik,
- in der Entsorgung zur mengenabhängigen Erfassung.

**4.2 Produktbeschreibung** Handheld-Programmer BIS L-87\_:

- im Kunststoffgehäuse ausgeführt,
- Schreiben/Lesen über integrierte Antenne,
- Elektrische Versorgung der Systemkomponenten durch 3,7 V Lithium-Ionen Akkupack,
- Editorfunktion zum Bearbeiten der zu schreibenden oder gelesenen Daten,
- Speichern/Laden von Dateien.

**Erstellen einer eigenen Bedienoberfläche**

 $\mathbf{i}$ 

#### **Hinweis**

Zum Erstellen einer individuell angepassten Bedienoberfläche wurde die BALLUFF.dll als eigenständige Softwarelösung entwickelt. Die Bestellnummer für die Software ist auf Anfrage erhältlich.

**4.3 Steuerfunktion**

Der Handheld-Programmer ist das Bindeglied zwischen Datenträger und steuerndem System. Mit dem Handheld-Programmer können Datenträger überprüft, korrigiert oder initialisiert werden. Die an der Anlage gelesenen Daten können im Handheld-Programmer gespeichert und zu einem späteren Zeitpunkt an das steuernde System übertragen werden. Steuernde Systeme können sein:

- ein Steuerrechner (z. B. Industrie-PC),
- eine SPS.

## **4 Basiswissen**

#### Um Datensicherheit zu gewährleisten, muss der Datentransfer zwischen Datenträger und Handheld-Programmer mittels Prüfverfahren überwacht werden. Werkseitig ist der Handheld-Programmer auf das Verfahren des doppelten Einlesens mit **4.4 Datensicherheit Datenprüfung**

anschließendem Vergleich voreingestellt. Alternativ kann die CRC\_16-Datenprüfung ausgewählt werden.

Hier wird ein Prüfcode auf den Datenträger geschrieben, der jederzeit das Kontrollieren der Daten auf Gültigkeit erlaubt.

Welches Verfahren zum Einsatz kommen soll, hängt von der Anwendung des Identifikations-Systems ab.

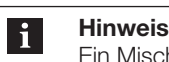

Ein Mischbetrieb der beiden Prüfverfahren ist nicht möglich!

Die folgende Tabelle gibt einen Überblick über die Vorteile des jeweiligen Prüfverfahrens.

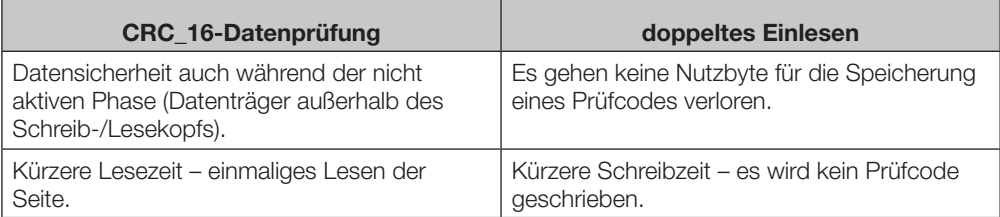

#### **4.5 Dateien**

Von einem Datenträger gelesene Daten können unter einem Dateinamen gespeichert werden oder es können gespeicherte Dateien geladen werden.

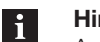

#### **Hinweis**

Anwenderdaten werden standardmäßig in einem RAM-basierten Ordner gespeichert. Die Daten in diesem RAM-Ordner gehen verloren, wenn Hauptakku und Notstromakku vollständig erschöpft sind oder wenn das Gerät kalt neu gestartet wird. Der sicherste Ort zur Speicherung der Daten ist eine SD- oder MMC-Speicherkarte (Flash Disk).

#### **Dateiformat**

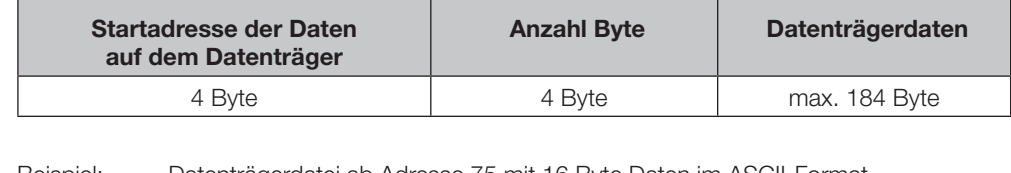

Beispiel: Datenträgerdatei ab Adresse 75 mit 16 Byte Daten im ASCII-Format. Daten: ABCDEFGHIJKLMNOP

Inhalt Datenträgerdatei: 00750016ABCDEFGHIJKLMNOP

**4 Basiswissen**

#### **4.6 Datenträger-Typen**

Für den Handheld-Programmer BIS L-87\_ stehen folgende Datenträger-Typen zur Verfügung. Je nach Auswahl können alle oder nur bestimmte Datenträger bearbeitet werden.

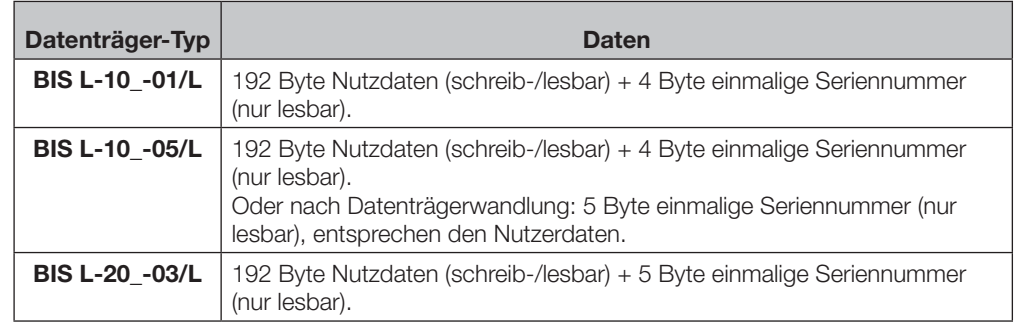

**Hinweise zu Datenträgern**

#### **Hinweis**

 $\mathbf{i}$ 

- Datenträger BIS L-10\_-01/L werden mit der Konfiguration FFhex37hex ausgeliefert. Es werden nur Datenträger mit dieser Konfiguration bearbeitet.
- Auf dem Datenträger BIS L-10\_-01/L befinden sich geschützte Daten und zusätzliche Speicherbereiche zur Konfiguration. Diese Bereiche können mit dem Handy-Programmer BIS L-87\_ nicht bearbeitet werden.
- Bei Datenträgern vom Typ BIS L-10\_-05/L kann mit dem Handy-Programmer einmalig die Datenaufteilung geändert werden (Datenträgerwandlung).

#### **4.7 CRC-Prüfung**

Die CRC-Prüfung ist ein Verfahren zur Bestimmung eines Prüfwertes für Daten, um Fehler bei der Übertragung von Daten erkennen zu können. Ist die CRC-Prüfung aktiviert, wird bei Erkennen eines CRC-Fehlers eine Fehlermeldung ausgegeben.

#### **Initialisierung**

Um die CRC-Prüfung verwenden zu können, müssen die Datenträger initialisiert werden. Enthält der Datenträger beim Lesen oder Schreiben nicht den richtigen CRC, dann wird vom Handheld-Programmer die Fehlermeldung 'CRC-Fehler' gesendet. Datenträger ab Werksauslieferung können sofort mit einer Prüfsumme beschrieben werden, da alle Daten auf 0 gesetzt sind.

#### **Fehlermeldung**

- Ist eine Fehlermeldung das Ergebnis eines missglückten Schreibauftrages, dann muss der Datenträger neu initialisiert werden, um wieder verwendet werden zu können.
- Ist eine Fehlermeldung nicht das Ergebnis eines missglückten Schreibauftrages, dann sind sehr wahrscheinlich eine oder mehrere Speicherzellen des Datenträgers defekt. Der Datenträger muss ausgetauscht werden.

#### **Prüfsumme**

Die Prüfsumme wird auf den Datenträger als 2 Byte große Information geschrieben. Es gehen 2 Byte je Block verloren. Somit stehen 14 Byte je Block zur Verfügung. Die nutzbare Byte-Anzahl kann der nachfolgend aufgeführten Tabelle entnommen werden.

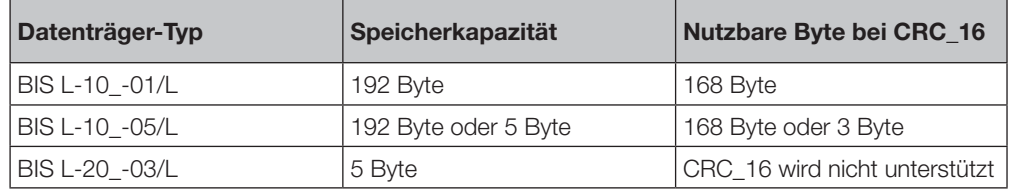

# **5 Technische Daten**

**Abmessungen**

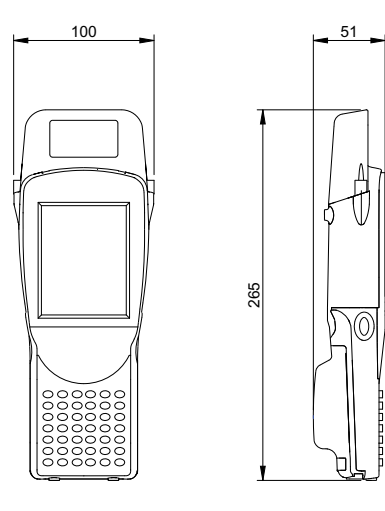

Abbildung 33: Abmessungen BIS L-870-1-008-X-000 (in mm)

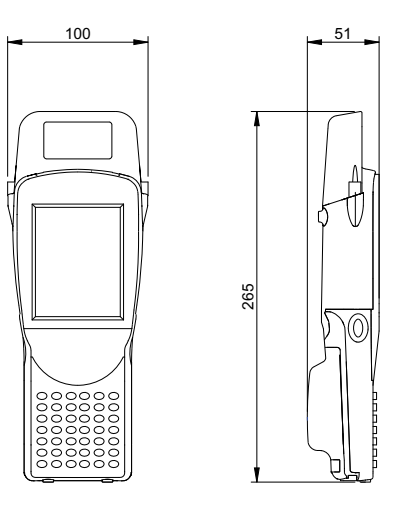

Abbildung 34: Abmessungen BIS L-871-1-008-X-000 (in mm)

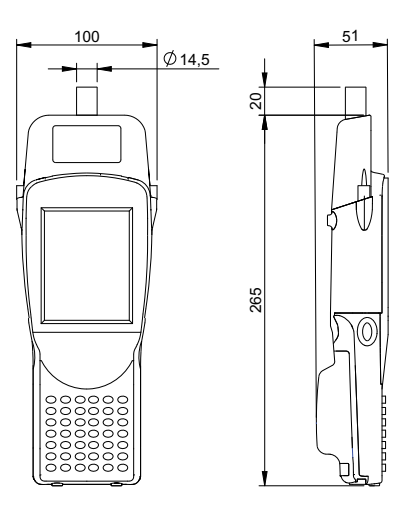

Abbildung 35: Abmessungen BIS L-873-1-008-X-000 (in mm)

**5 Technische Daten** 

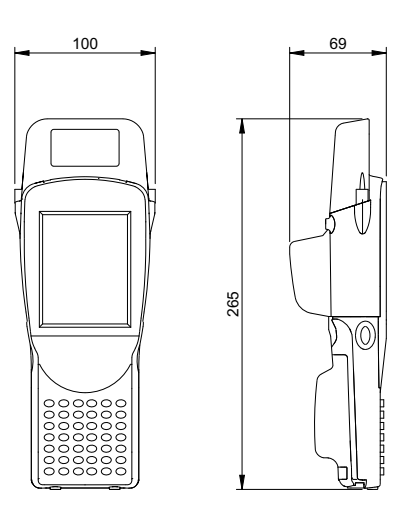

Abbildung 36: Abmessungen BIS C-870-1-008-X-002 (in mm)

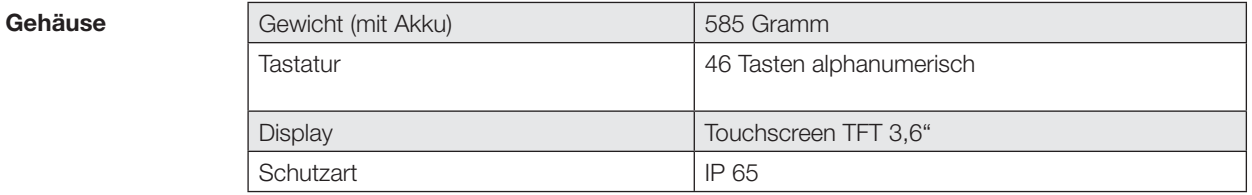

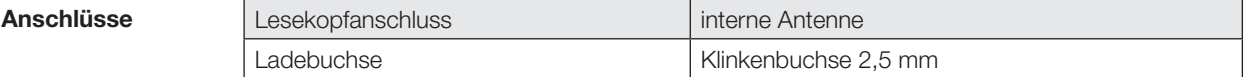

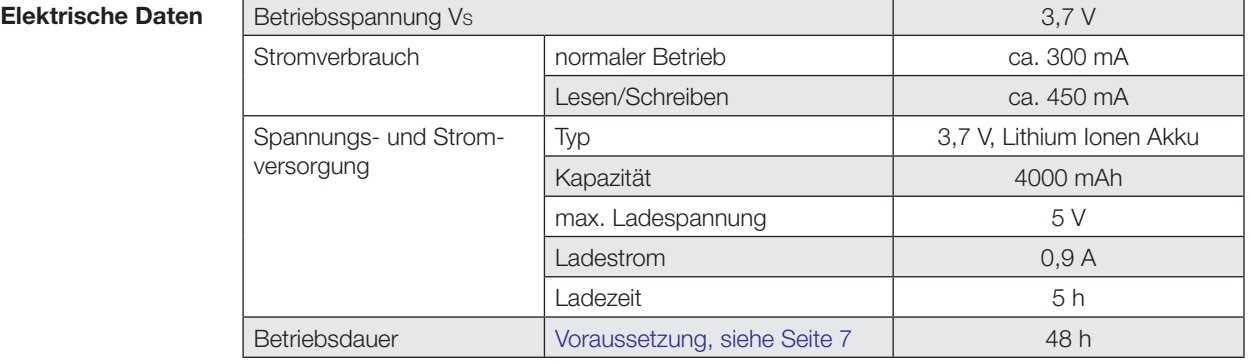

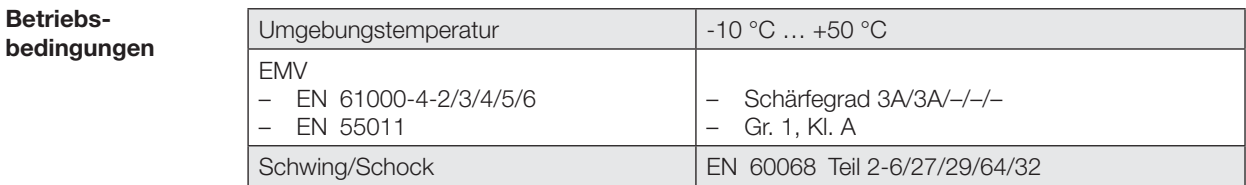

# **Anhang**

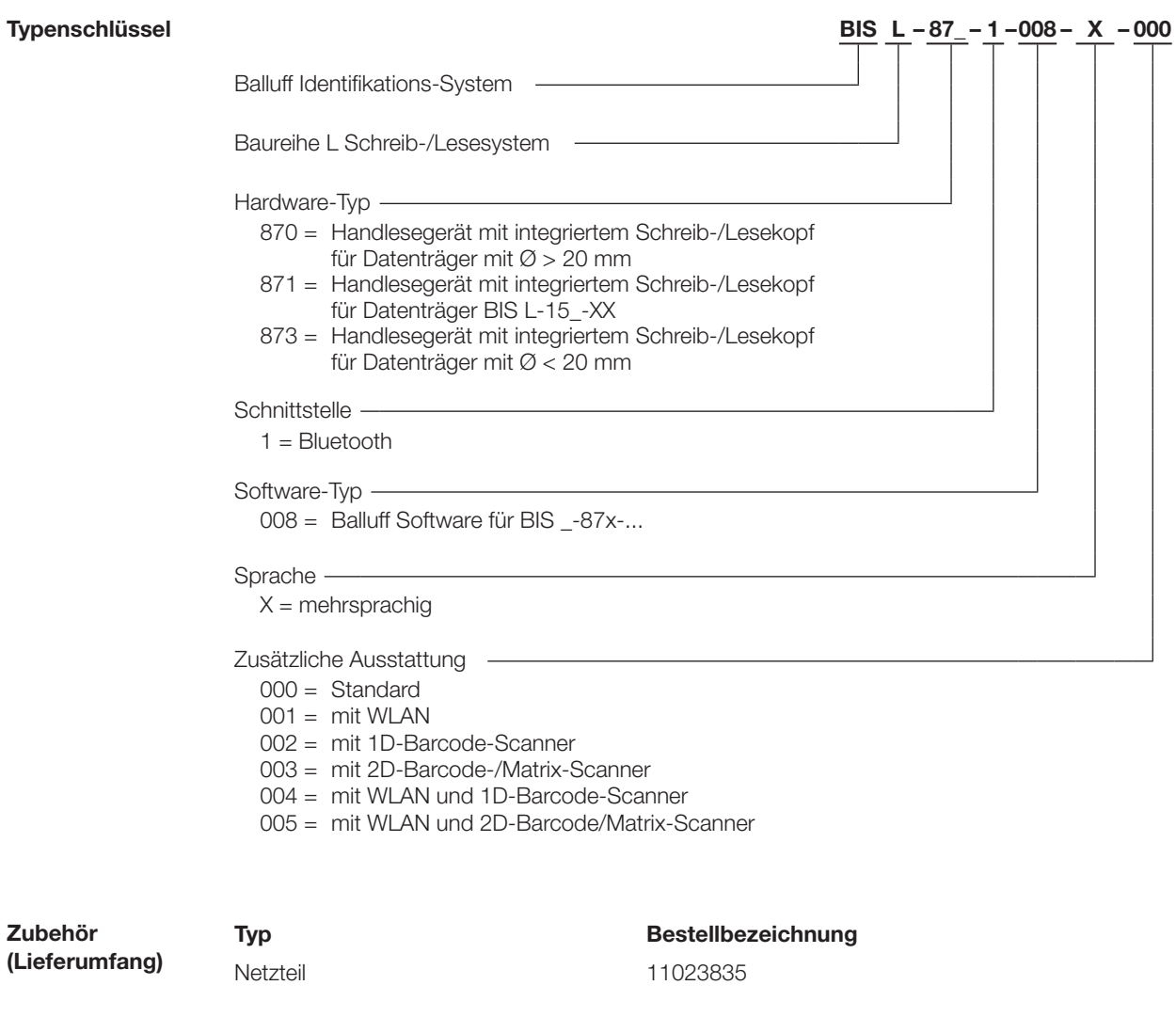

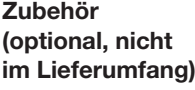

Ersatzstift (5er-Pack) 11023833 Docking Station 11023834 Handgriff 11023836

**Typ Bestellbezeichnung**

**Handheld-Programmer BIS L-87\_**

# **Anhang**

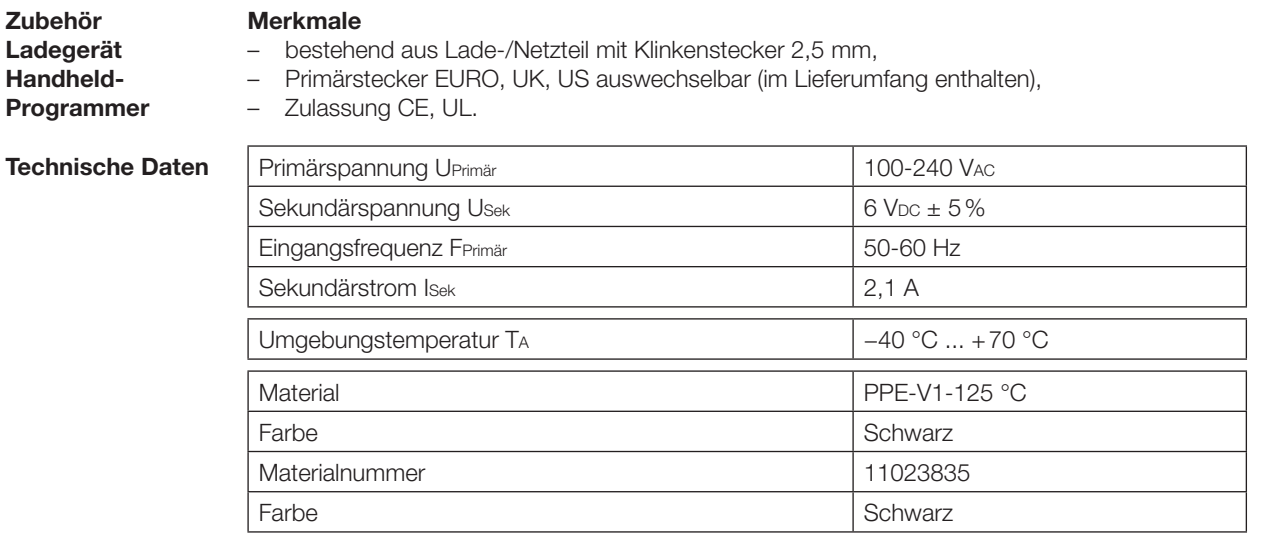

**Zubehör**

#### **Merkmale**

**Docking-Station**

- 
- bestehend aus Lade-/Netzteil mit Ladezustandsanzeige und Ladeschale,
- Primärstecker EURO, UK, US auswechselbar (im Lieferumfang enthalten),
- Zulassung CE, UL.

#### **Ladezustandsanzeige**

LED rot Akku geladen LED rot blinkend Akku lädt

#### **Technische Daten**

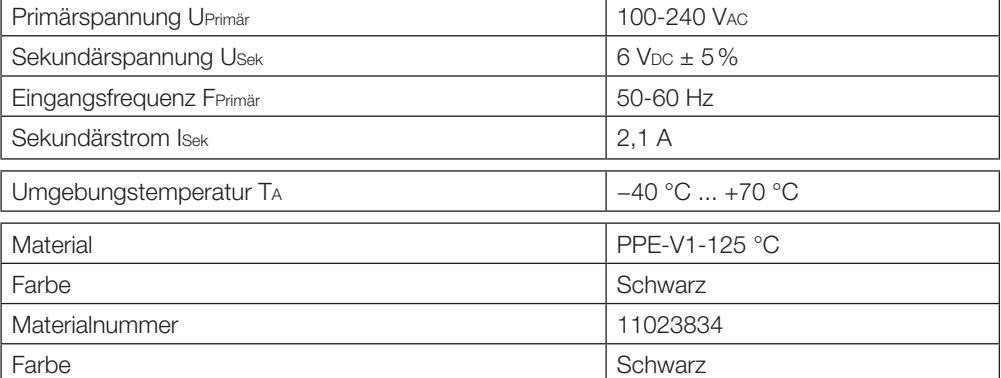

# **www.balluff.com**

Balluff GmbH Schurwaldstraße 9 73765 Neuhausen a.d.F. Deutschland Tel. +49 7158 173-0 Fax +49 7158 5010 balluff@balluff.de **Www.balluff.com**